## **MÓDULO REQUERIMENTOS – APENAS PARA ALUNOS DO SUPERIOR**

*TUTORIAL PARA ALUNOS E PROFESSORES*

## **COMO O ALUNO DE CURSO SUPERIOR SOLICITA UM REQUERIMENTO PARA REPOSIÇÃO DE PROVAS/TRABALHOS?**

## ESTE SERVIÇO ESTÁ DISPONÍVEL **SOMENTE PARA ALUNOS DOS CURSOS SUPERIORES!!!**

**PASSO 1.** O aluno acessa o SUAP dele, e, clica em seu NOME ou FOTO.

**PASSO 2.** Na tela seguinte, acessa a aba "**REQUERIMENTOS**".

**PASSO 3.** Clicar em "Cadastrar Requerimento".

**PASSO 4.** Selecione a opção: "Realização de Trabalhos/ Provas".

**PASSO 5.** Selecione o diário do professor que deseja realizar a reposição; preencha a "Descrição/Justificativa" do seu pedido; e, anexe o documento comprovatório, conforme **Art. 247 da Organização Didática do IFRN<sup>1</sup>; por fim, clique em "SALVAR".** 

**OBS.:** Caso tenha perdido mais de uma prova/atividade avaliativa, será necesário abrir um requerimento por diário.

*¹ "Art. 247. Dar-se-á uma oportunidade de reposição ao estudante que deixar de comparecer à atividade avaliativa cujo resultado seja contabilizado para a nota do bimestre.*

*§ 1º. Para a realização da reposição, o estudante deverá apresentar requerimento à Diretoria Acadêmica, no prazo de até 2 (dois) dias úteis após retornar às atividades acadêmicas, pelos seguintes motivos:*

*I. tratamento de saúde, comprovado por meio de atestado médico;*

*II. ausência de transporte (inter)municipal, comprovado por meio de declaração do órgão competente da prefeitura; ou*

*III. plantão militar ou de trabalho, comprovado por meio de declaração do chefe imediato.*

*§ 2º. Os motivos não previstos neste artigo deverão ser analisados pelo Coordenador do Curso em conjunto com o professor da disciplina."*

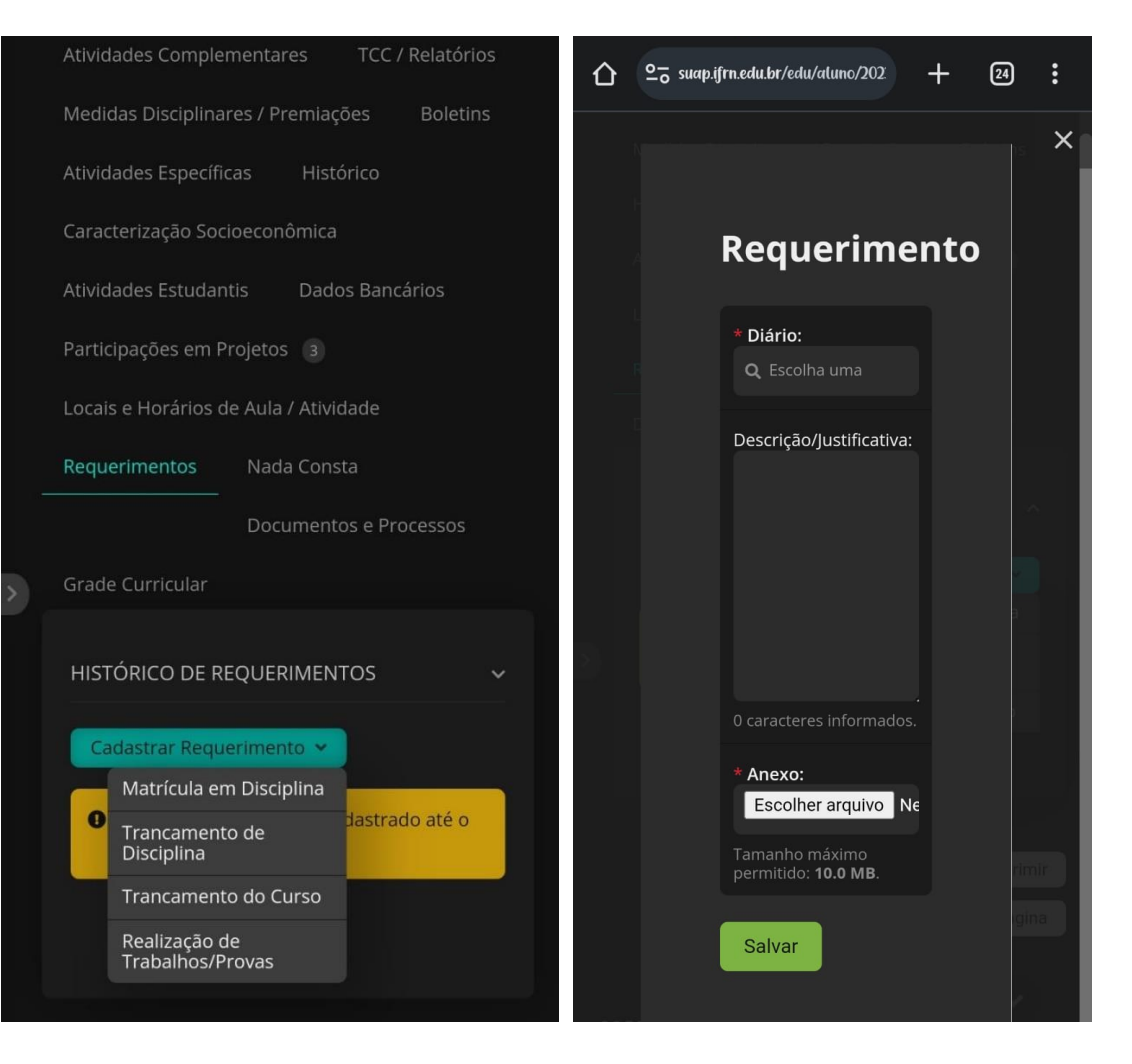

**COMO O DOCENTE RECEBE E ANALISA UM REQUERIMENTO PARA REPOSIÇÃO DE PROVAS/TRABALHOS, REALIZADO POR UM ALUNO DE CURSO SUPERIOR?**

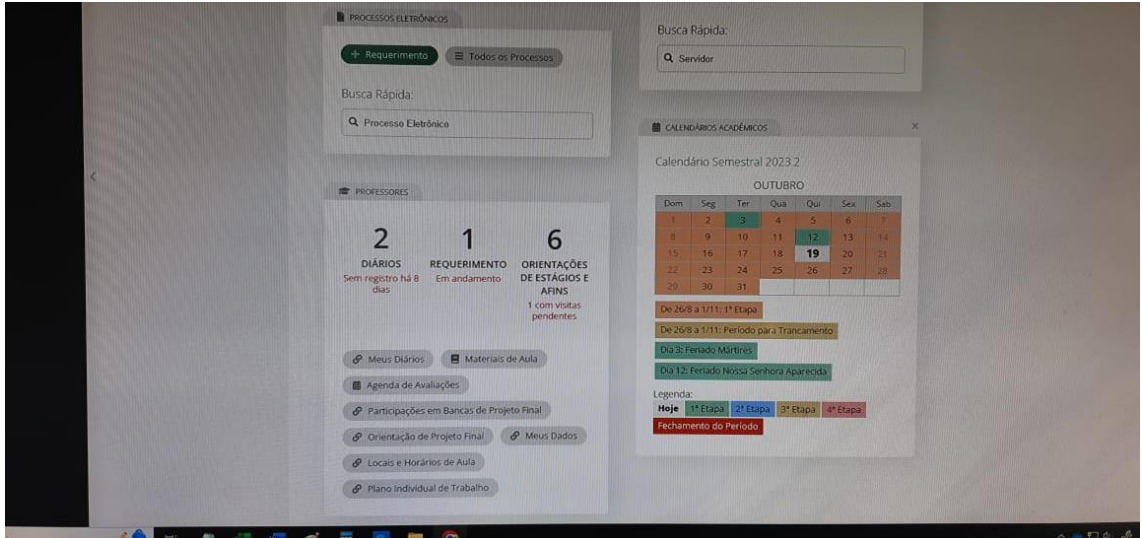

**PASSO 01 –** Na página inicial do SUAP, haverá uma notificação no Quadro "Professores". "'N' REQUERIMENTO Em andamento". Clique nesse número/notificação.

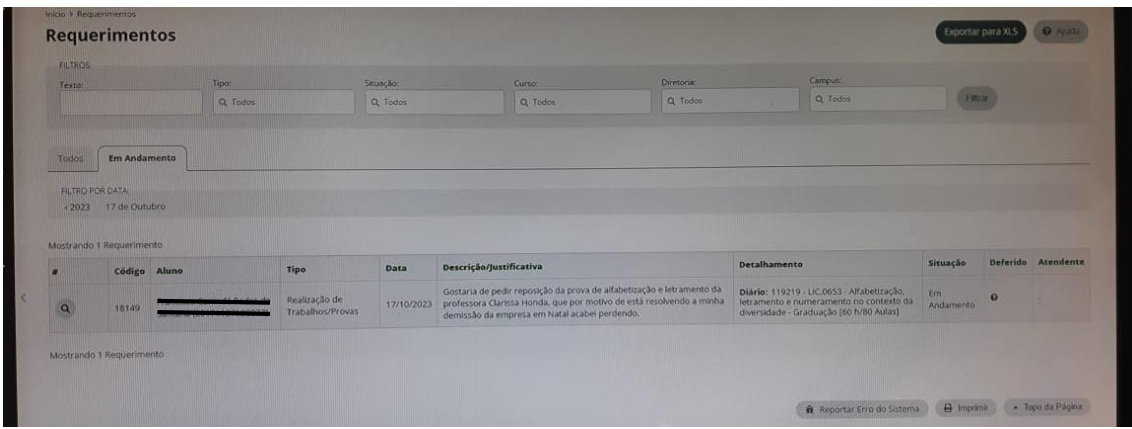

**PASSO 02 –** Na página seguinte, serão listados todos os requerimentos "Em andamento". Clique na lupa à esquerda de cada um para visualizar todos os detalhes da solicitação.

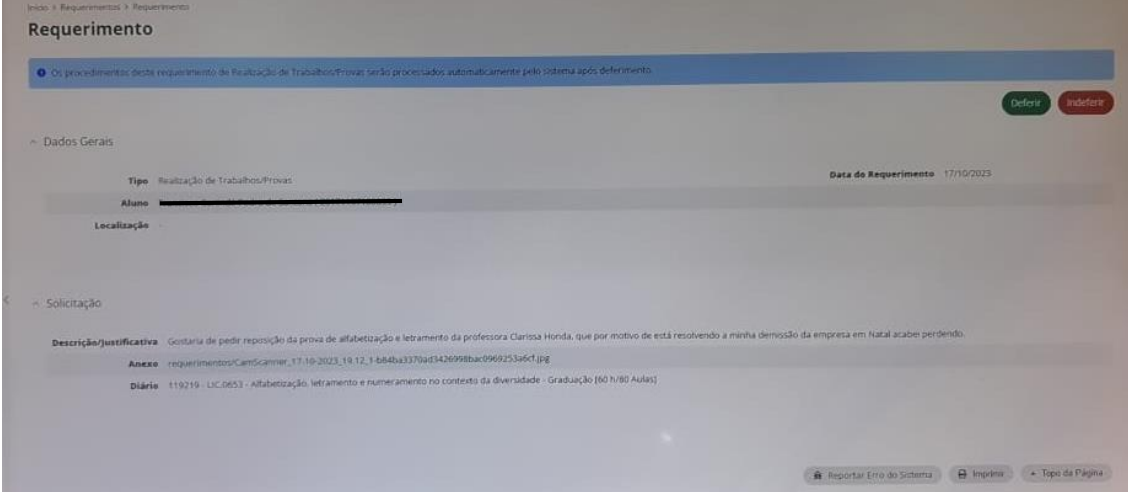

**PASSO 03 –** Na página seguinte, serão apresentados todos os detalhes da solicitação. Faça análise conforme Art. 247 da Organização Didática do IFRN<sup>1</sup>; e, por fim, clique em "DEFERIR" ou "**INDEFERIR**", conforme análise realizada.

Você será direcionado para a página de confirmação do atendimento do requerimento. Onde constará se o requerimento foi Deferido ou Indeferido.